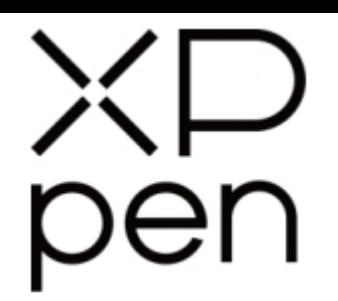

# Grafický tablet Wern<br>
Grafický tablet<br>
Artist 22<br>
2. generace<br>
Material přívoka<br>
Material přívoka

# Artist 22 2. generace

Uživatelská příručka

## **Bezpečnostní pokyny**

Tato příručka používá následující symboly k zajištění toho, aby byl tablet XP-Pen správně a bezpečně používán. Nezapomeňte si přečíst a dodržovat tyto Bezpečnostní pokyny.

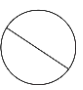

#### **Nepoužívejte tento produkt v blízkosti řídicích systémů, které vyžadují vysoký stupeň bezpečnosti a spolehlivosti.**

V takovém systému by tento produkt mohl negativně ovlivnit jiná elektronická zařízení a mohl by selhat v důsledku těchto zařízení.

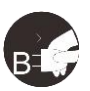

#### **Vypněte napájení tabletu v místech, kde je používání elektronických zařízení zakázáno.**

Pokud je na palubě letadla nebo na jakémkoliv jiném místě používání elektronických zařízení zakázáno, vypněte tablet, jinak by to mohlo negativně ovlivnit jiná elektronická zařízení. Odpojte od tohoto produktu USB konektor a vypněte napájení.

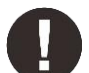

#### **Uchovávejte výrobek mimo dosah kojenců a malých dětí.**

Příslušenství k tomuto tabletu může pro malé děti představovat nebezpečí udušení. Veškeré příslušenství chraňte před kojenci a malými dětmi.

# **POZOR!**

#### **Neumisťujte tento produkt na nestabilní povrchy.**

Neumisťujte tento produkt na nestabilní nebo nakloněné povrchy nebo na místa vystavená nadměrným vibracím. To může způsobit, že tablet spadne nebo na něco narazí, což může mít za následek jeho poškození a/nebo nesprávnou funkci tabletu.

#### **Na tento produkt nepokládejte těžké předměty.**

Na výrobek neumisťujte těžké předměty. Nestoupejte na tento produkt, ani na něj nelehejte, mohlo by to způsobit jeho poškození.

#### **Tablet XP-Pen nevystavujte extrémně vysokým nebo nízkým teplotám.**

Neskladujte tento produkt na místech, kde teplota klesne pod 5 °C nebo stoupne nad 40 °C. Vyhněte se místům s nadměrným kolísáním teploty. To může mít za následek poškození produktu nebo jeho součástí.

#### **Zákaz rozebírání.**

Tento produkt nerozebírejte ani neupravujte. Pokud tak učiníte, může vás vystavit nadměrnému teplu, ohni, úrazu elektrickým proudem nebo zranění. Rozebráním výrobku dojde ke ztrátě záruky.

#### **K čištění nepoužívejte alkohol.**

Nikdy nepoužívejte alkohol, ředidlo, benzen nebo jiná minerální rozpouštědla, která by mohla způsobit poškození produktu.

#### **Nevystavujte produkt vodě.**

Dejte pozor na vodu a všechny tekutiny, které mohou být v blízkosti tabletu. Kontakt s vodou nebo jinou kapalinou by mohl produkt poškodit.

## **POZOR!**

#### **Na tablet neumisťujte kovové, zejména magnetické předměty.**

Umístění kovových a/nebo magnetických předmětů na tento produkt může během provozu způsobit poruchu nebo trvalé poškození.

**Nenarážejte stylusem (dotykovým perem) na tvrdé povrchy.** Úder perem do tvrdých předmětů může způsobit poškození pera.

#### **Vyvarujte se sevření pera příliš pevně a NEPOUŽÍVEJTE příliš velkou sílu na expresní tlačítka tabletu, netlačte na pero příliš silně.**

Dotykové pero je velice přesný nástroj. Vyvarujte se příliš silného stisknutí expresního tlačítka a zabraňte případnému poškození pera jinými předměty. Pero udržujte mimo místa s vysokou prašností, nečistotami nebo částicemi, které pero mohou ovlivnit nebo poškodit.

## **Zřeknutí se odpovědnosti**

- 1) XP-Pen (ani Sunnysoft s.r.o.) v žádném případě nenese odpovědnost za škody způsobené požáry nebo zemětřeseními, včetně škod způsobených třetími stranami a škod způsobených nesprávným používáním, zneužitím nebo zanedbáváním Bezpečnostních pokynů ze strany uživatele.
- 2) XP-Pen (ani Sunnysoft s.r.o.) v žádném případě nenese odpovědnost za náhodné škody mimo jiné za ztrátu obchodního zisku, přerušení obchodní činnosti, poškození nebo ztrátu dat – které vyplývají z použití nebo nesprávného použití tohoto produktu. Bezpectra China (Fig. 1972)<br>
www.releaving in policy and the state of the state of the state of the state of the state of the state of the state of the state of the state of the state of the state of the state of the stat
	- 3) XP-Pen (ani Sunnysoft s.r.o.) v žádném případě nenese odpovědnost za škody způsobené použitími, která nejsou popsána v této příručce.
	- 4) XP-Pen (ani Sunnysoft s.r.o.) v žádném případě nenese odpovědnost za škody nebo závady způsobené připojením k jiným zařízením nebo používáním softwaru třetích stran.

# **Obsah**

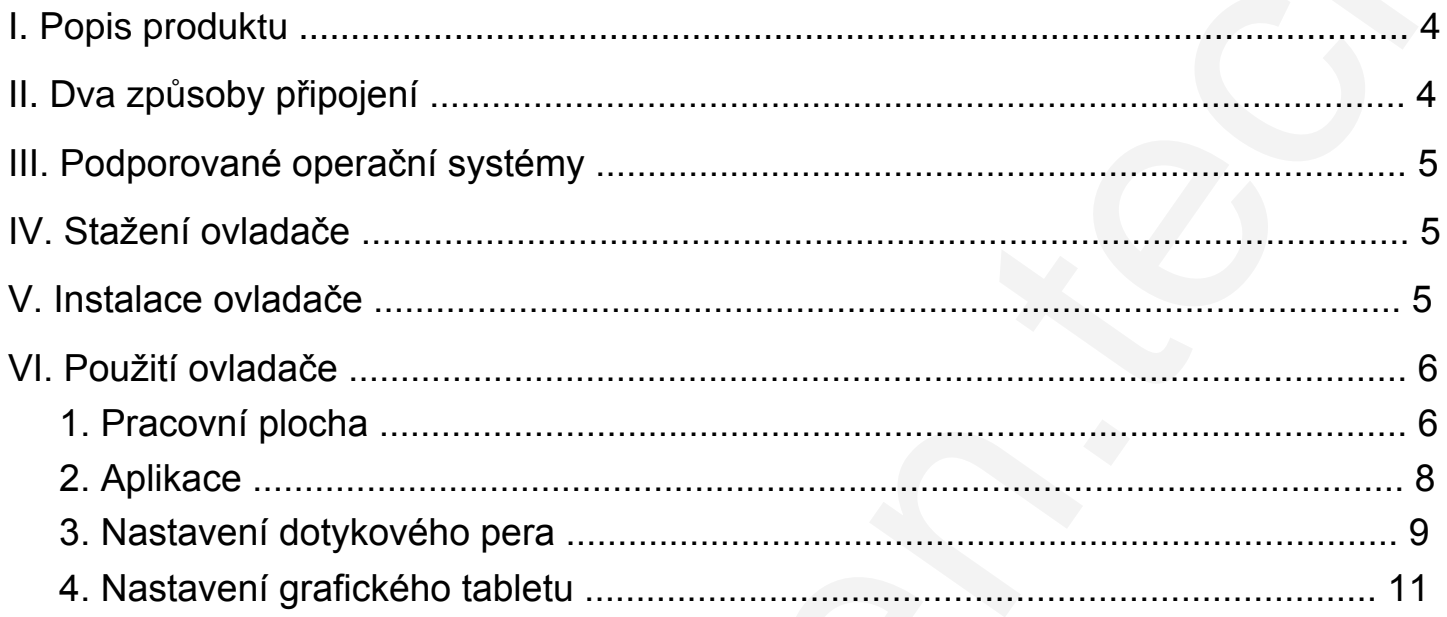

# **I. Popis produktu**

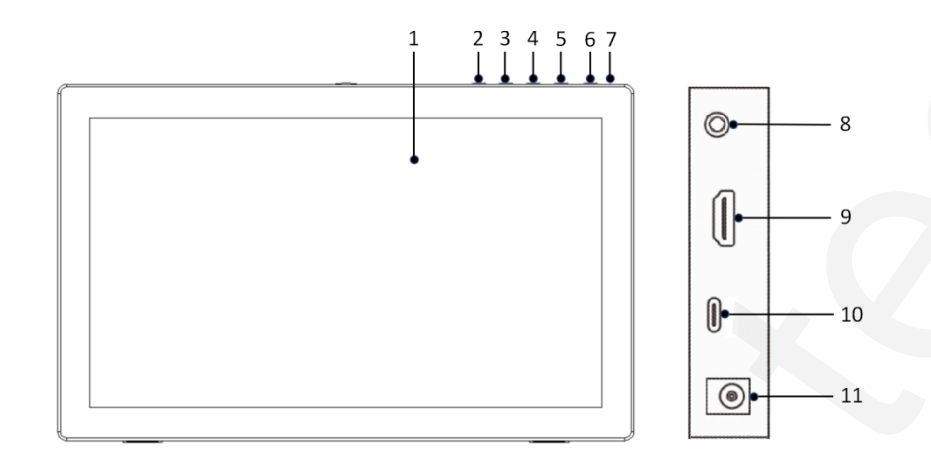

- 1 Displej/Pracovní plocha
- 2 Tlačítko Zpět
- 3 Tlačítko –
- 4 Tlačítko +
- 5 Tlačítko Menu/OK
- 6 Tlačítko Zap/Vyp (zařízení zapněte stisknutím na přibližně 3 s)
- 7 Kontrolka napájení (bílá)
	- a) Svítí: Grafický displej byl připojen k počítači a napájení je zapnuté.
	- b) Bliká: Napájení grafického displeje je zapnuté, ale z počítače nebyl přijat žádný signál.
	- c) Nesvítí: Napájení grafického displeje je vypnuté.
- 8 Sluchátkový jack
- 9 Konektor HDMI
- 10 Konektor USB-C
- 11 Napájecí konektor

# **II. Dva způsoby připojení**

1) **Připojení HDMI konektorem:** Pomocí kabelů HDMI a USB-C s USB-A připojte grafický tablet k portům HDMI a USB počítače a poté připojte napájecí konektor k nabíječce v zásuvce.

<span id="page-3-0"></span>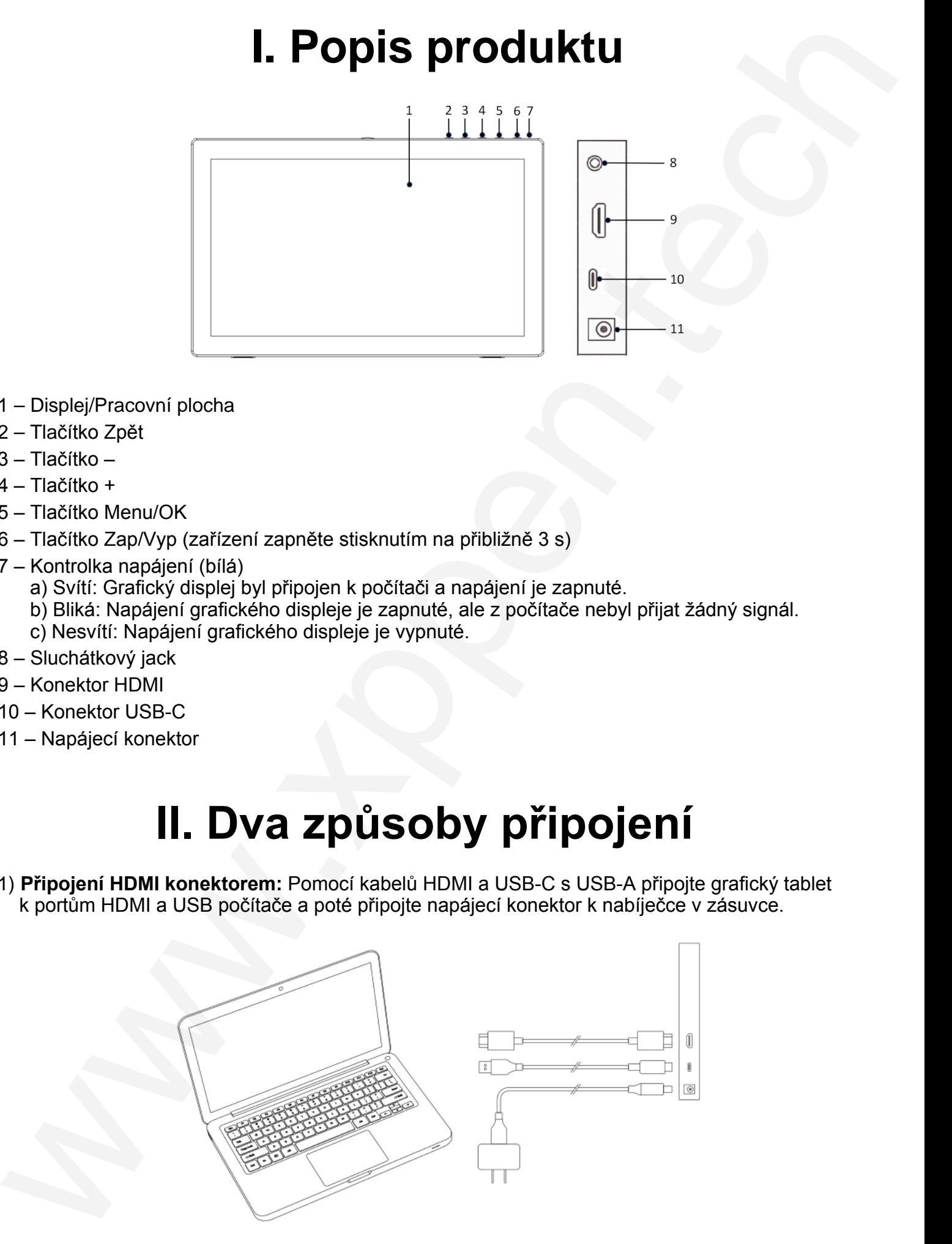

2) **Připojení USB-C konektorem** (pro plně vybavený konektor USB-C): Pomocí kabelu USB-C připojte grafický tablet ke konektoru USB-C v počítači a poté připojte napájecí konektor k napáječce v zásuvce.

<span id="page-4-0"></span>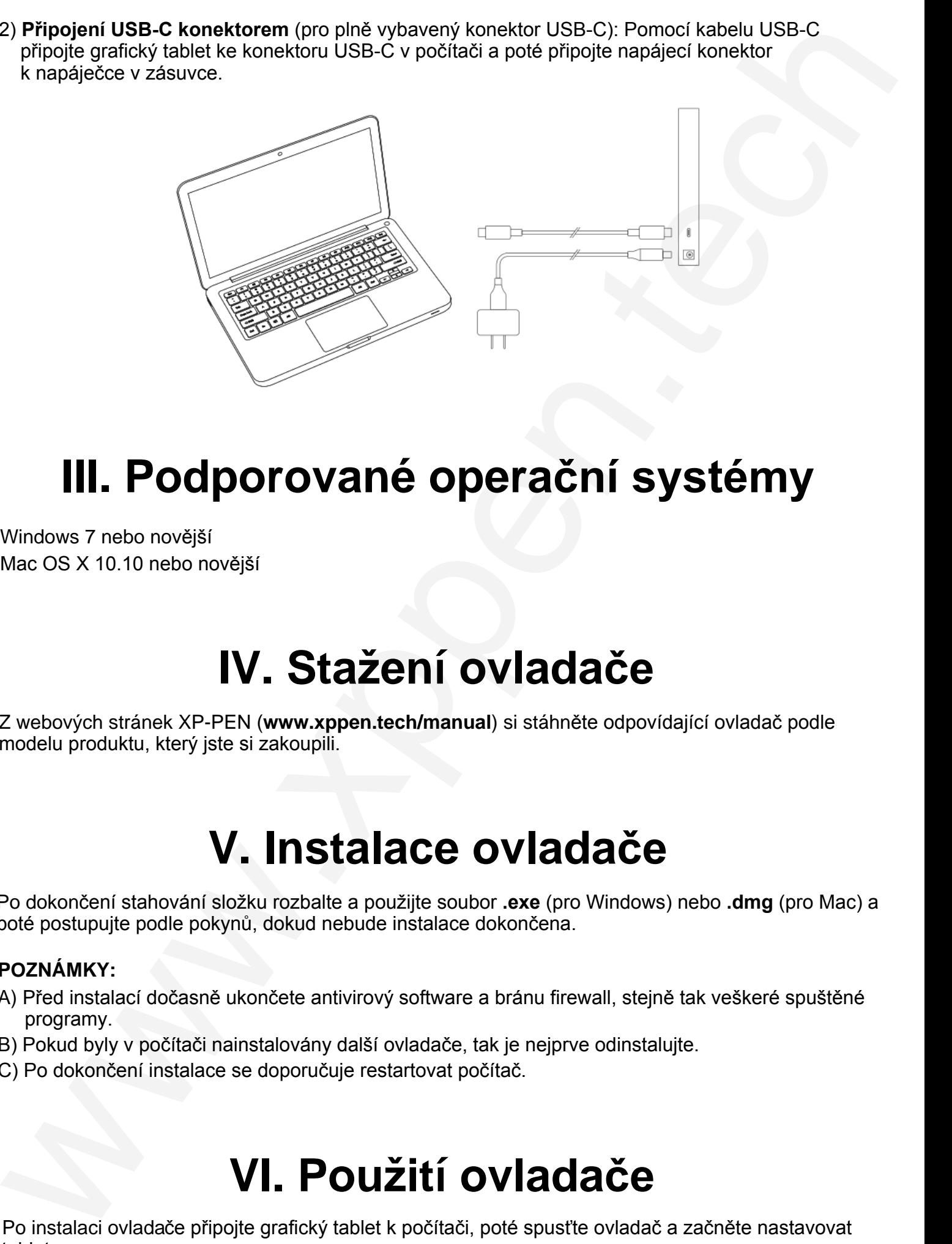

# **III. Podporované operační systémy**

Windows 7 nebo novější Mac OS X 10.10 nebo novější

# **IV. Stažení ovladače**

Z webových stránek XP-PEN (**www.xppen.tech/manual**) si stáhněte odpovídající ovladač podle modelu produktu, který jste si zakoupili.

# **V. Instalace ovladače**

<span id="page-4-1"></span>Po dokončení stahování složku rozbalte a použijte soubor **.exe** (pro Windows) nebo **.dmg** (pro Mac) a poté postupujte podle pokynů, dokud nebude instalace dokončena.

#### **POZNÁMKY:**

- A) Před instalací dočasně ukončete antivirový software a bránu firewall, stejně tak veškeré spuštěné programy.
- <span id="page-4-2"></span>B) Pokud byly v počítači nainstalovány další ovladače, tak je nejprve odinstalujte.
- C) Po dokončení instalace se doporučuje restartovat počítač.

# **VI. Použití ovladače**

<span id="page-4-3"></span>Po instalaci ovladače připojte grafický tablet k počítači, poté spusťte ovladač a začněte nastavovat tablet.

© Sunnysoft s.r.o., distributor

#### **Uložení konfigurace:**

Pokud potřebujete, aby byla změněná konfigurace i nadále použitelná i při příštím použití ovladače, klikněte na tlačítko **OK** na levé straně menu ovladače a po změně konfigurace nastavení uložte. Pokud jsou nastavení úspěšně uložena, zobrazí se zpráva **Configuration saved successfully** (Konfigurace je úspěšně uložená). V opačném případě bude změněná konfigurace platná, pouze pokud je aktuálně používána.

## <span id="page-5-0"></span>**1. Pracovní plocha**

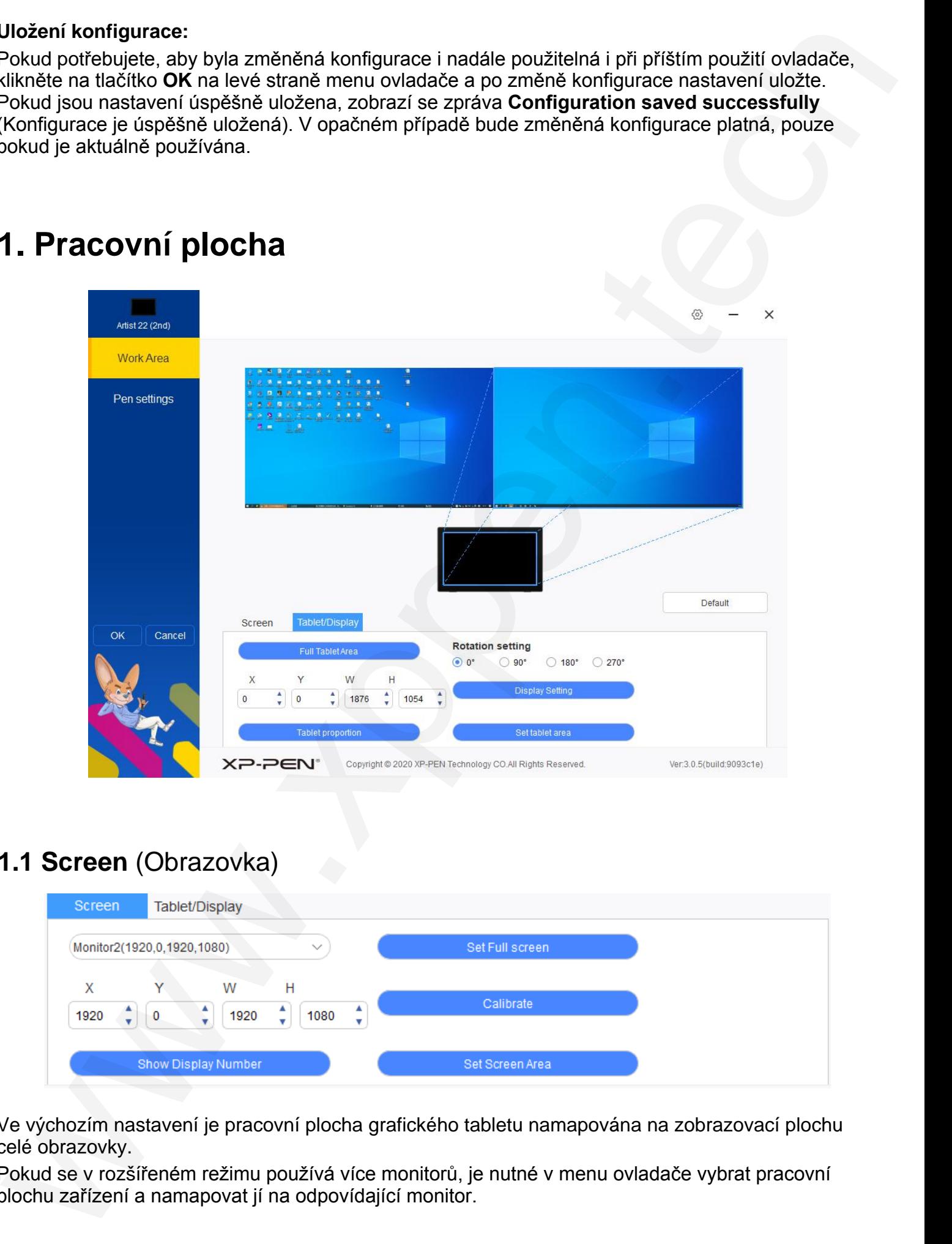

## <span id="page-5-1"></span>**1.1 Screen** (Obrazovka)

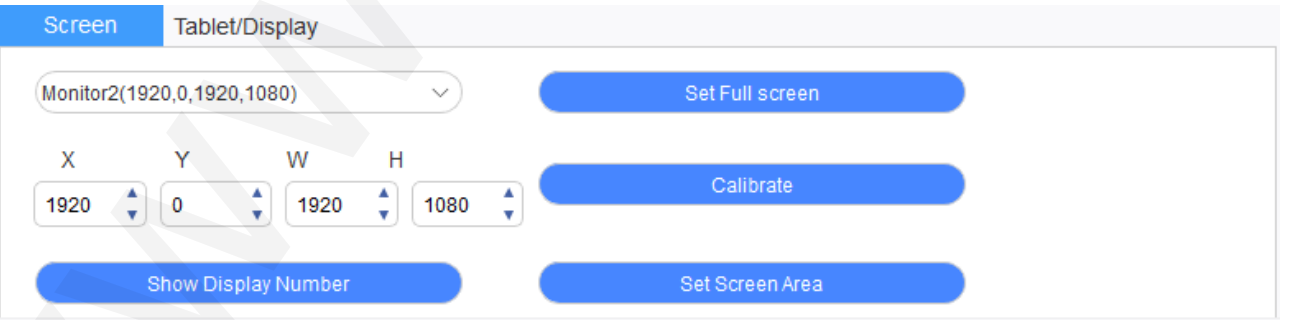

Ve výchozím nastavení je pracovní plocha grafického tabletu namapována na zobrazovací plochu celé obrazovky.

Pokud se v rozšířeném režimu používá více monitorů, je nutné v menu ovladače vybrat pracovní plochu zařízení a namapovat jí na odpovídající monitor.

Ovladač poskytuje tři režimy pro nastavení oblasti displeje na obrazovce monitoru:

- A) **Set Full screen** (Nastavit celou obrazovku): Nastavíte pracovní plochu obrazovky vybraného monitoru na maximum.
- B) **Set Screen Area** (Nastavit pracovní oblast obrazovky): Pomocí myši ručně nastavte zobrazovací plochu obrazovky. Klikněte myší vlevo nahoře na zobrazovací ploše obrazovky a poté klikněte vpravo dole ve zvoleném rozsahu.
- C) **Vlastní nastavení:** Ručně zadejte souřadnice do příslušných vstupních polí pod **X**, **Y**, **W** a **H**, abyste přizpůsobili velikost pracovní plochy obrazovky, nebo pomocí myši přetáhněte ikonu menu obrazovky ovladače a upravte oblast zobrazení obrazovky.

#### **Kalibrace obrazovky:**

Použitím funkce **Calibrate** (Kalibrovat) se můžete vyhnout problému se vzdáleností mezi dotykovým perem a kurzorem.

#### **Identifikace obrazovky:**

Použitím funkce **Show Display Number** (Zobrazit číslo displeje) označte všechny připojené monitory a číselné identifikátory se zobrazí v levém dolním rohu každého monitoru.

### **1.2 Panel pera/displej**

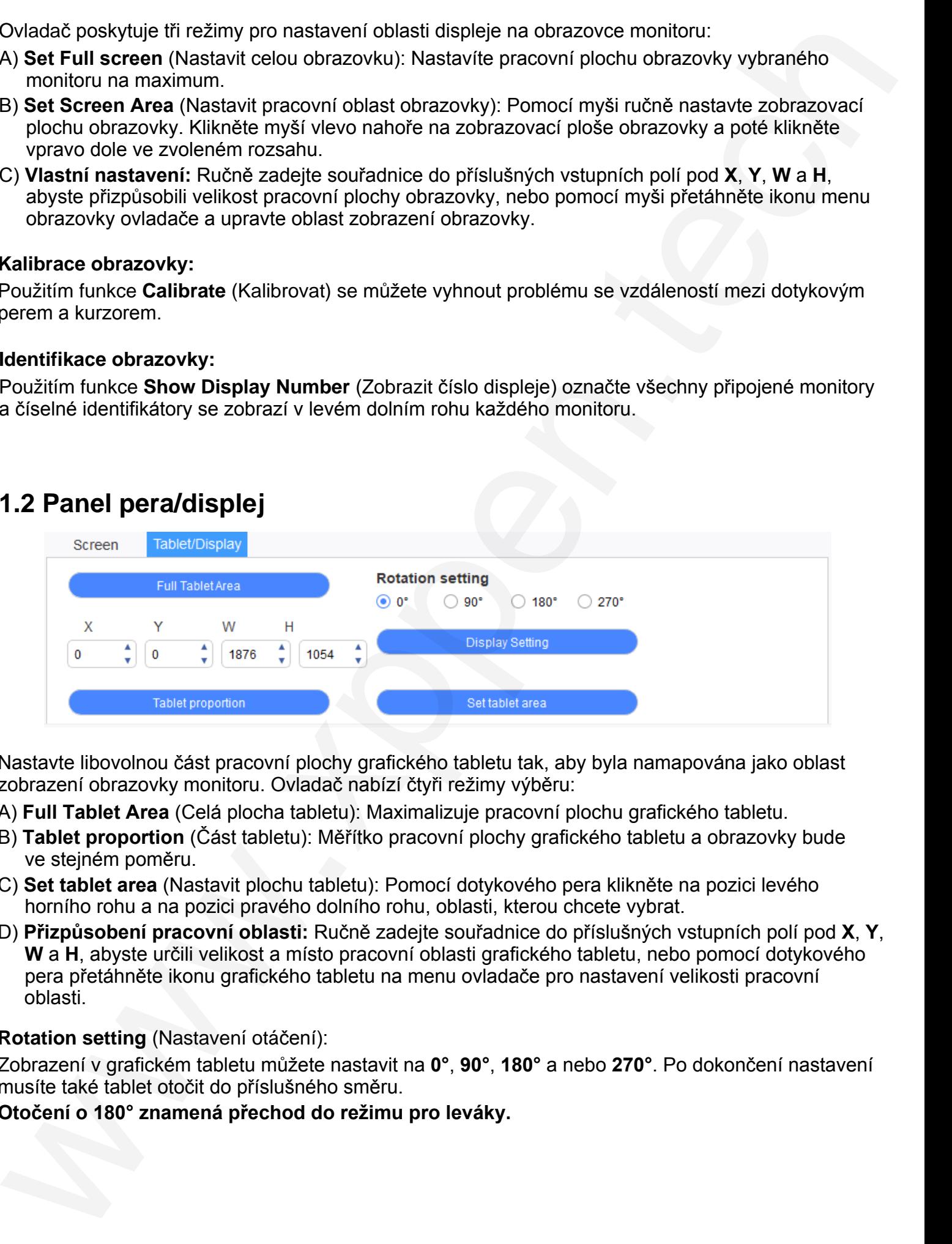

Nastavte libovolnou část pracovní plochy grafického tabletu tak, aby byla namapována jako oblast zobrazení obrazovky monitoru. Ovladač nabízí čtyři režimy výběru:

A) **Full Tablet Area** (Celá plocha tabletu): Maximalizuje pracovní plochu grafického tabletu.

- B) **Tablet proportion** (Část tabletu): Měřítko pracovní plochy grafického tabletu a obrazovky bude ve stejném poměru.
- C) **Set tablet area** (Nastavit plochu tabletu): Pomocí dotykového pera klikněte na pozici levého horního rohu a na pozici pravého dolního rohu, oblasti, kterou chcete vybrat.
- D) **Přizpůsobení pracovní oblasti:** Ručně zadejte souřadnice do příslušných vstupních polí pod **X**, **Y**, **W** a **H**, abyste určili velikost a místo pracovní oblasti grafického tabletu, nebo pomocí dotykového pera přetáhněte ikonu grafického tabletu na menu ovladače pro nastavení velikosti pracovní oblasti.

#### **Rotation setting** (Nastavení otáčení):

Zobrazení v grafickém tabletu můžete nastavit na **0°**, **90°**, **180°** a nebo **270°**. Po dokončení nastavení musíte také tablet otočit do příslušného směru.

#### **Otočení o 180° znamená přechod do režimu pro leváky.**

**Display Setting** (Nastavení displeje):

Nastavte si v grafickém displeji **Color Temperature** (Teplota barev), **USER** (Uživatel), **Brightness** (Jas) a **Contrast** (Kontrast).

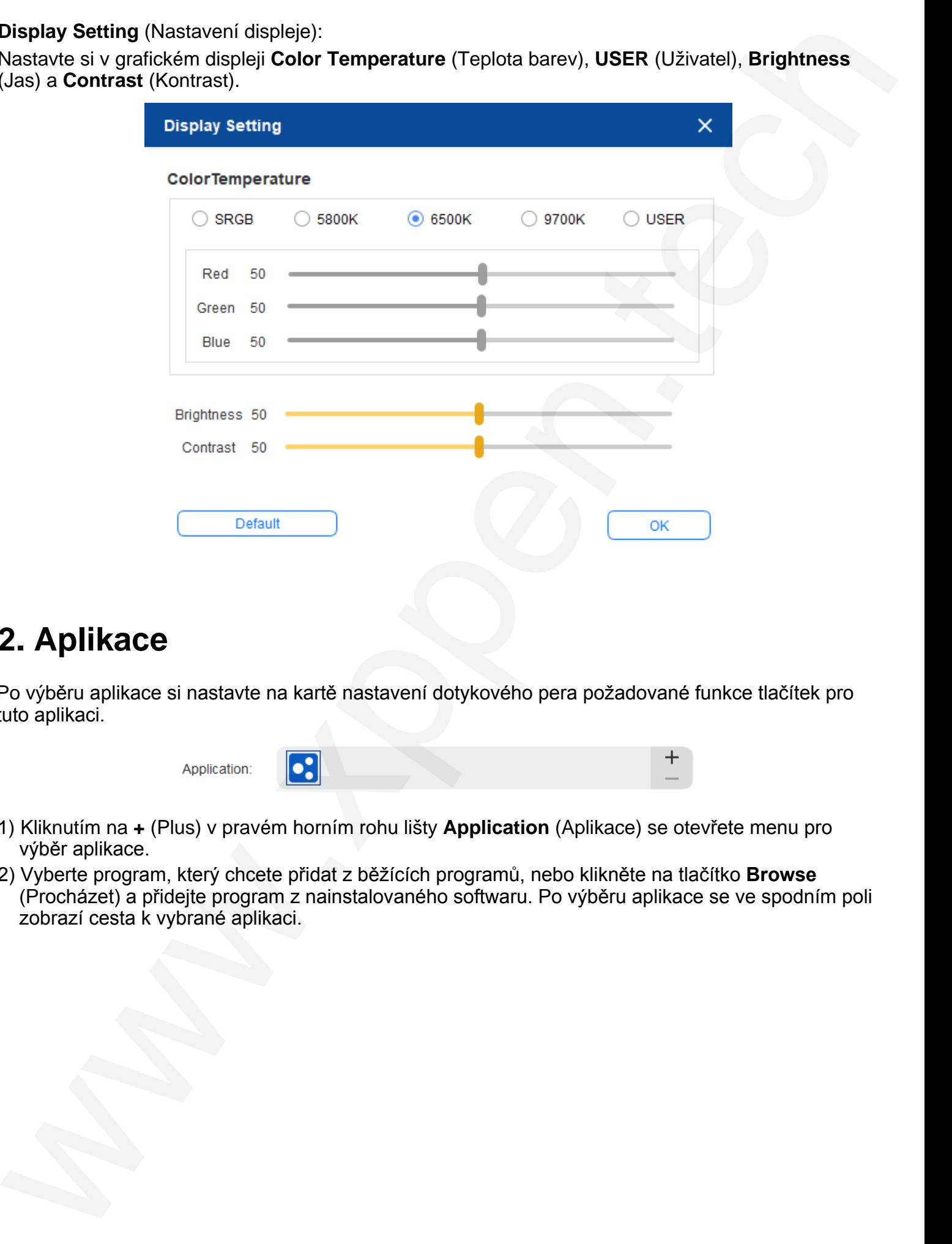

## **2. Aplikace**

Po výběru aplikace si nastavte na kartě nastavení dotykového pera požadované funkce tlačítek pro tuto aplikaci.

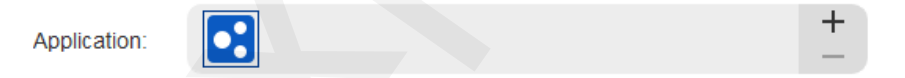

- 1) Kliknutím na **+** (Plus) v pravém horním rohu lišty **Application** (Aplikace) se otevřete menu pro výběr aplikace.
- <span id="page-7-0"></span>2) Vyberte program, který chcete přidat z běžících programů, nebo klikněte na tlačítko **Browse** (Procházet) a přidejte program z nainstalovaného softwaru. Po výběru aplikace se ve spodním poli zobrazí cesta k vybrané aplikaci.

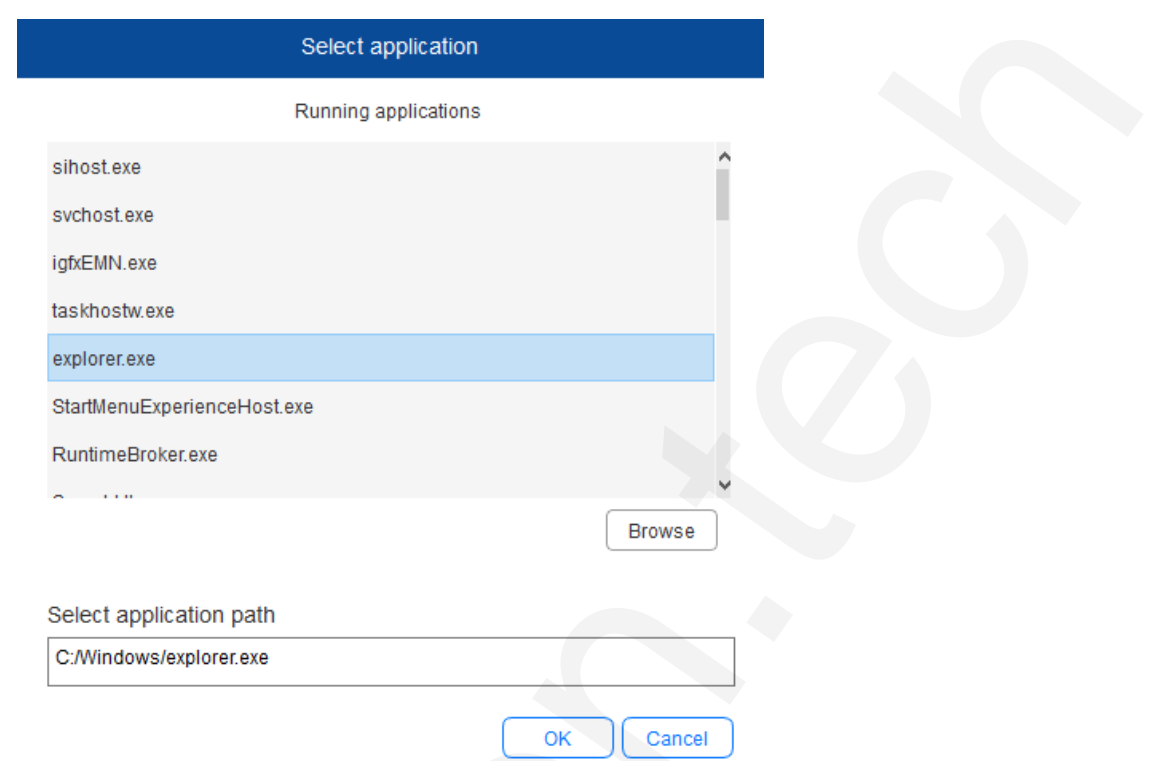

3) Klikněte na tlačítko OK ve spodní části menu a právě vybraná aplikace bude přidána na lištu aplikace.

## <span id="page-8-0"></span>**3. Nastavení dotykového pera**

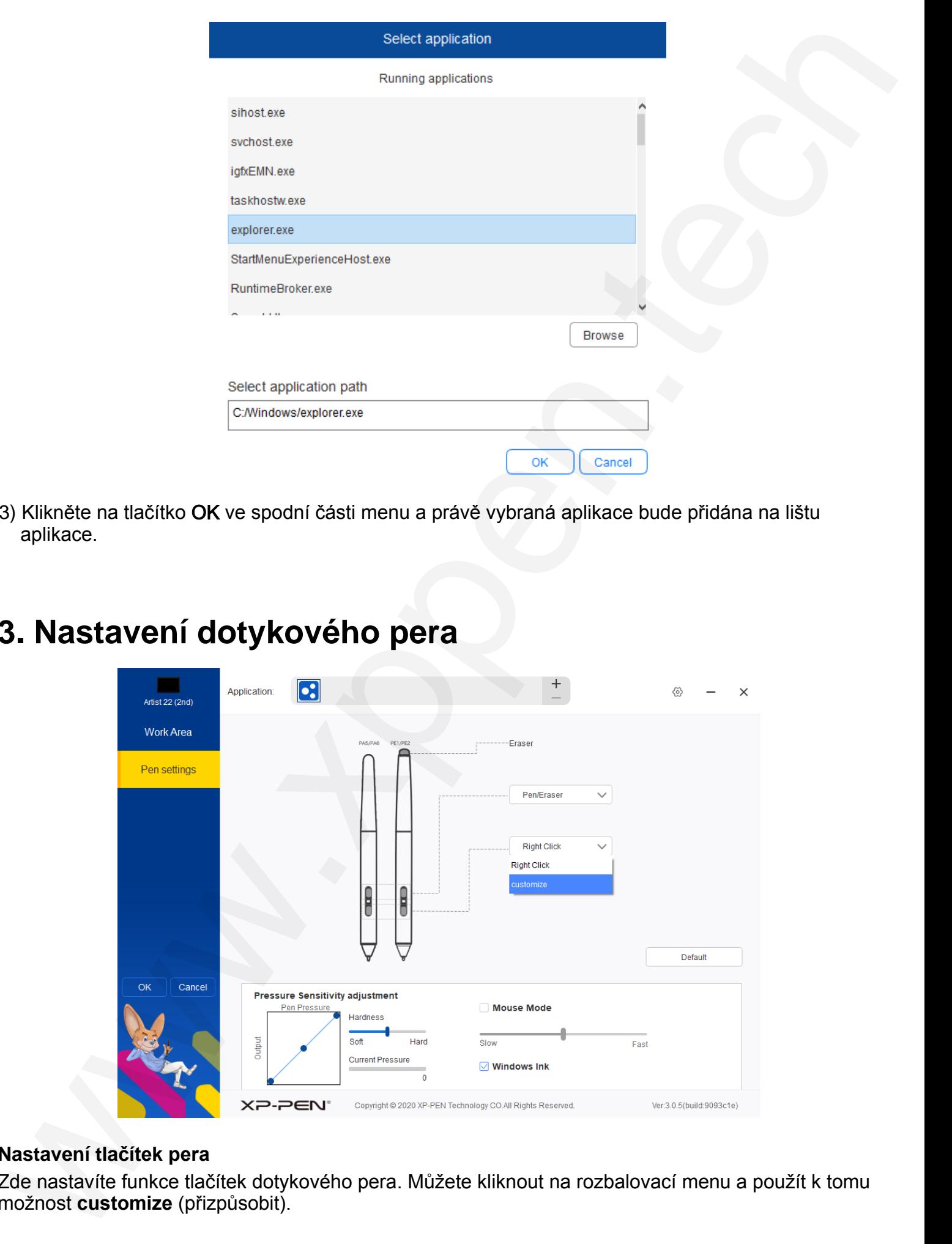

#### **Nastavení tlačítek pera**

Zde nastavíte funkce tlačítek dotykového pera. Můžete kliknout na rozbalovací menu a použít k tomu možnost **customize** (přizpůsobit).

#### **POZNÁMKY:**

Když je dotykové pero v dosahu pracovní plochy grafického tabletu, kliknutím na tlačítko přepnete režim pera/gumy. Při přepnutí dalších funkcí se ve spodní části obrazovky zobrazí aktuální režim. Výběr položek z klávesnice ve funkci přizpůsobení (**customize**) vám umožní přizpůsobit funkce tlačítek kombinacím kláves.

#### **Input from keyboard** (Vstup z klávesnice)

Zde můžete nakonfigurovat klávesové zkratky. Pomocí myši můžete v programu pro kreslení ve 3D používat funkce, jako je například otáčení. Například jej v softwaru 3D MAX nastavíte jako klávesu **Alt** a pohled můžete otáčet prostředním tlačítkem myši, atd.

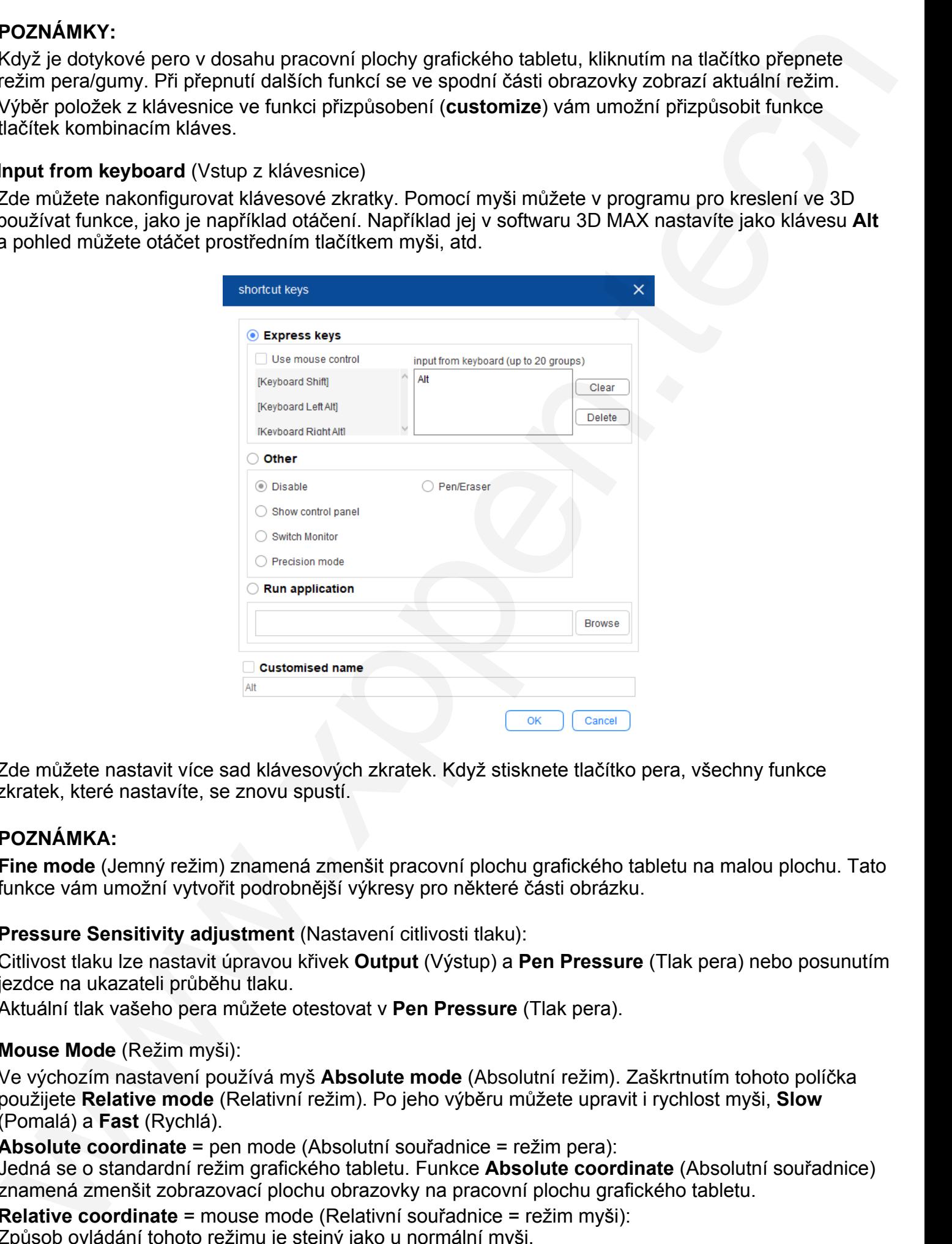

Zde můžete nastavit více sad klávesových zkratek. Když stisknete tlačítko pera, všechny funkce zkratek, které nastavíte, se znovu spustí.

#### **POZNÁMKA:**

**Fine mode** (Jemný režim) znamená zmenšit pracovní plochu grafického tabletu na malou plochu. Tato funkce vám umožní vytvořit podrobnější výkresy pro některé části obrázku.

#### **Pressure Sensitivity adjustment** (Nastavení citlivosti tlaku):

Citlivost tlaku lze nastavit úpravou křivek **Output** (Výstup) a **Pen Pressure** (Tlak pera) nebo posunutím jezdce na ukazateli průběhu tlaku.

Aktuální tlak vašeho pera můžete otestovat v **Pen Pressure** (Tlak pera).

#### **Mouse Mode** (Režim myši):

Ve výchozím nastavení používá myš **Absolute mode** (Absolutní režim). Zaškrtnutím tohoto políčka použijete **Relative mode** (Relativní režim). Po jeho výběru můžete upravit i rychlost myši, **Slow** (Pomalá) a **Fast** (Rychlá).

#### **Absolute coordinate** = pen mode (Absolutní souřadnice = režim pera):

Jedná se o standardní režim grafického tabletu. Funkce **Absolute coordinate** (Absolutní souřadnice) znamená zmenšit zobrazovací plochu obrazovky na pracovní plochu grafického tabletu.

**Relative coordinate** = mouse mode (Relativní souřadnice = režim myši):

Způsob ovládání tohoto režimu je stejný jako u normální myši.

#### © Sunnysoft s.r.o., distributor

#### **Windows Ink**

Některé kreslicí programy podporují tlak pera Windows Ink a můžete si vybrat nebo zrušit funkci **Windows Ink** pro spuštění nebo zavření této funkce, která je ve výchozím nastavení spuštěna.

## <span id="page-10-0"></span>**4. Nastavení grafického tabletu**

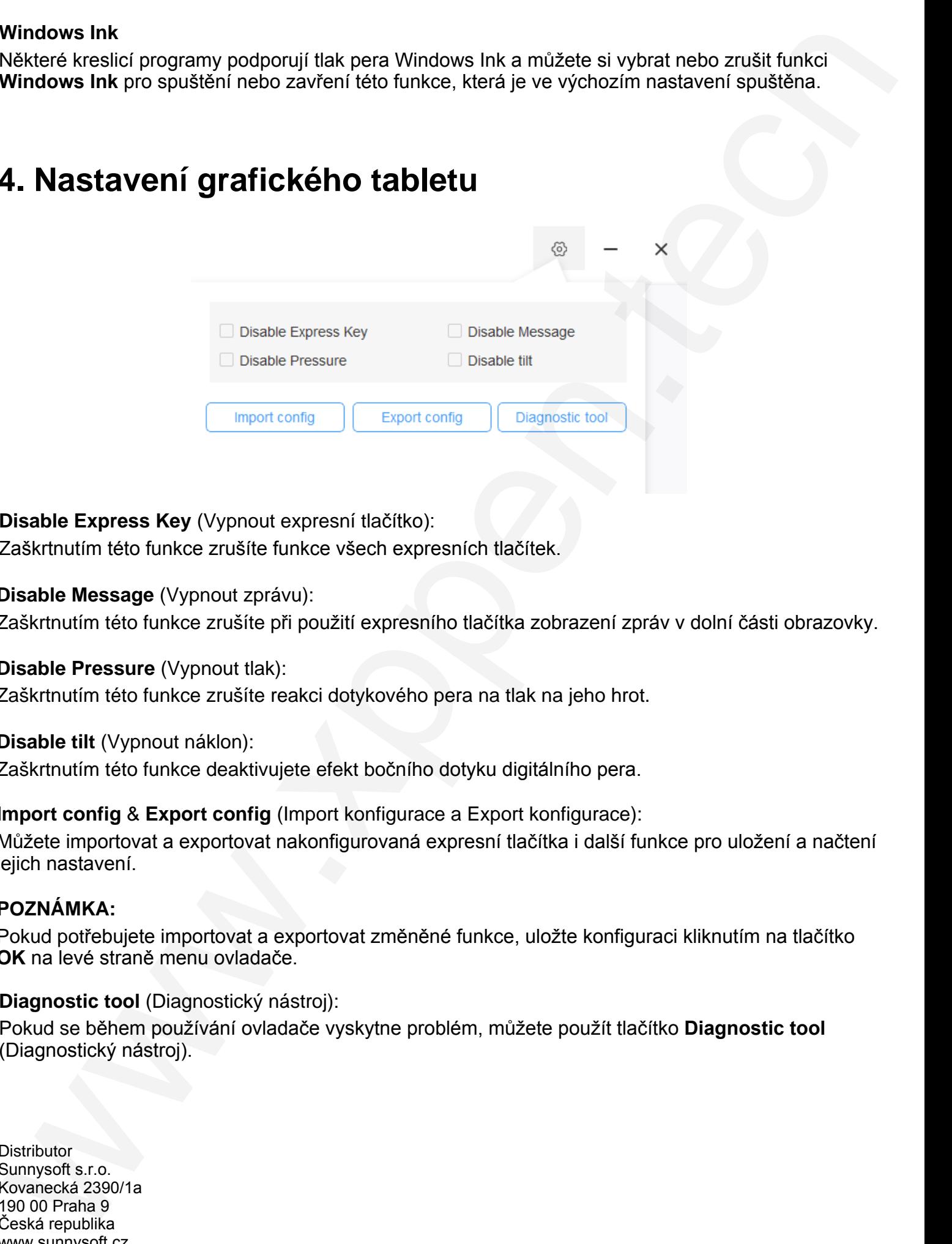

#### **Disable Express Key** (Vypnout expresní tlačítko):

Zaškrtnutím této funkce zrušíte funkce všech expresních tlačítek.

#### **Disable Message** (Vypnout zprávu):

Zaškrtnutím této funkce zrušíte při použití expresního tlačítka zobrazení zpráv v dolní části obrazovky.

#### **Disable Pressure** (Vypnout tlak):

Zaškrtnutím této funkce zrušíte reakci dotykového pera na tlak na jeho hrot.

#### **Disable tilt** (Vypnout náklon):

Zaškrtnutím této funkce deaktivujete efekt bočního dotyku digitálního pera.

#### **Import config** & **Export config** (Import konfigurace a Export konfigurace):

Můžete importovat a exportovat nakonfigurovaná expresní tlačítka i další funkce pro uložení a načtení jejich nastavení.

#### **POZNÁMKA:**

Pokud potřebujete importovat a exportovat změněné funkce, uložte konfiguraci kliknutím na tlačítko **OK** na levé straně menu ovladače.

#### **Diagnostic tool** (Diagnostický nástroj):

Pokud se během používání ovladače vyskytne problém, můžete použít tlačítko **Diagnostic tool** (Diagnostický nástroj).

**Distributor** Sunnysoft s.r.o. Kovanecká 2390/1a 190 00 Praha 9 Česká republika www.sunnysoft.cz